## **How do I forward email to another email account or download Mail?**

In principle, mails that were received within **one year** by a mail address hosted by the Center can be downloaded or forwarded through the mail reporter to another account. The method involves logging in to the [mail reporter](https://net.nthu.edu.tw/netsys/en:mail:reporter) and "Forward" or "Download"; Please refer to the following for details:

## **Log in to mail reporter**

1. Log in from<https://mr.net.nthu.edu.tw/>

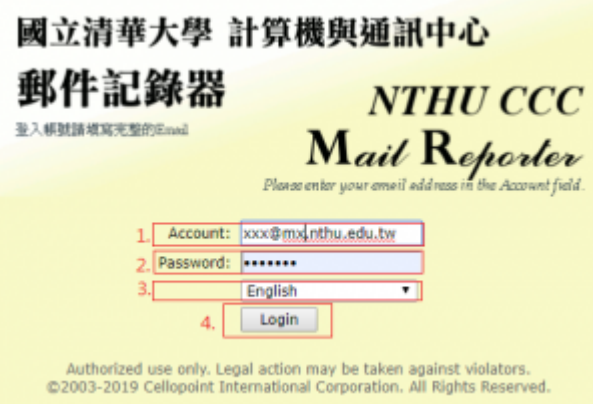

Please fill in your complete email address, e.g., username@XX.nthu.edu.tw. Please enter the password to your email account.

1. Click the "Here" link at the bottom of the notification mail. (No login information required, but the link is valid for only 3 days.)

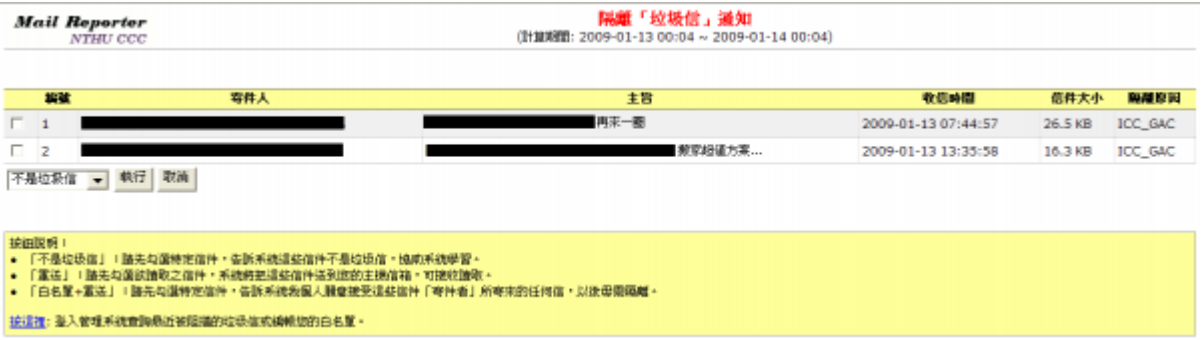

## **Forwarding to another email account**

- 1. Select the date of receipt.
- 2. Select the email [source](https://net.nthu.edu.tw/netsys/en:faq:mail_reporter_folder).
- 3. Select the mail category (e.g. Valid, Spam ).
- 4. Check the mail to be forwarded.
- 5. Click "Forward" and a window will appear. Fill in the destination address and click "Forward" on the right to send.

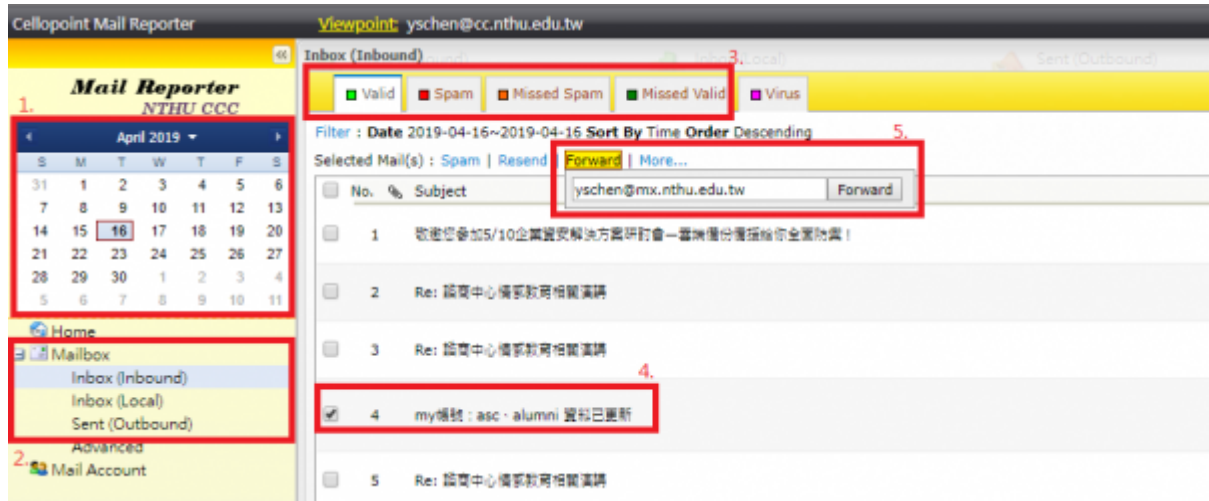

## **Download mail**

1. [Select an email,](https://net.nthu.edu.tw/netsys/en:faq:mail_reporter_folder) as described above. Click the subject line to view the content of the email.

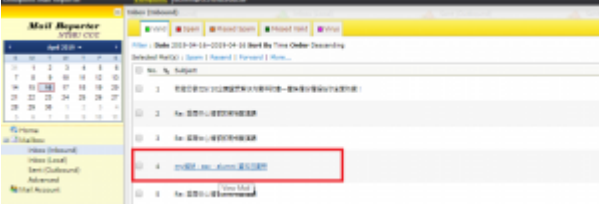

- 1. The email will appear in a new window. Click "Download."
- 2. A file download window will appear. Choose "Open" or "Save" to read the email (eml file).

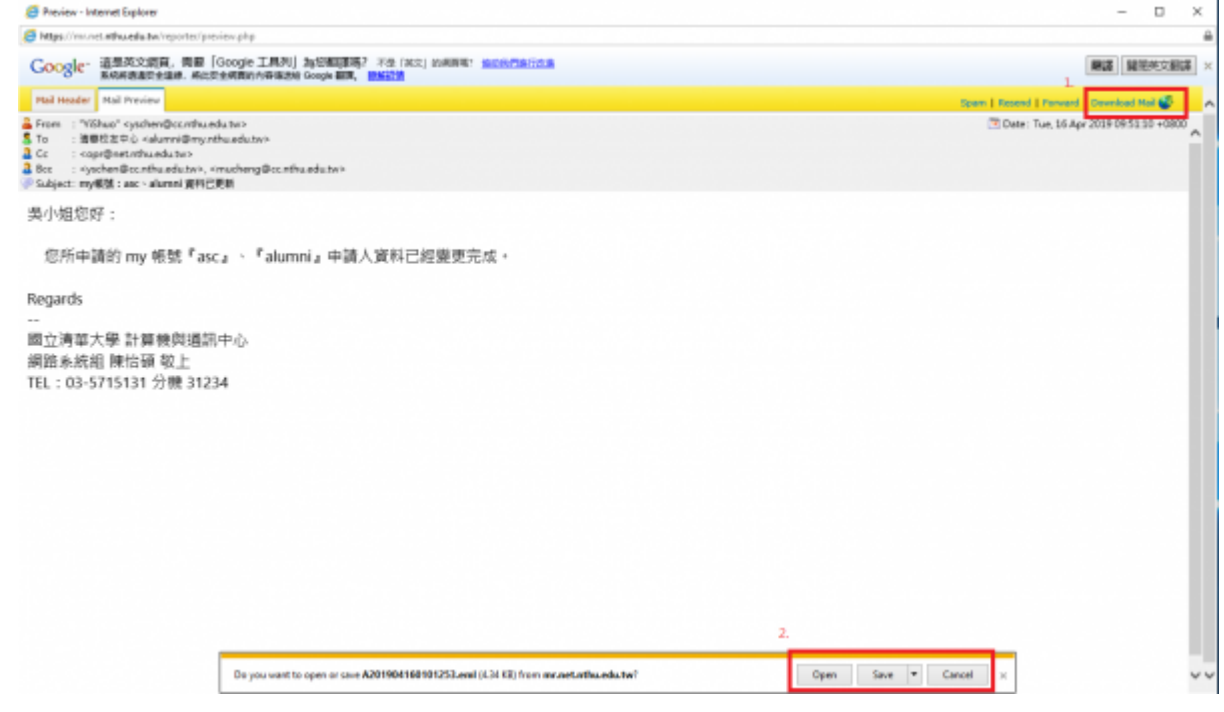

From: <https://net.nthu.edu.tw/netsys/>- 網路系統組

Permanent link: **[https://net.nthu.edu.tw/netsys/en:faq:mail\\_redirect](https://net.nthu.edu.tw/netsys/en:faq:mail_redirect)**

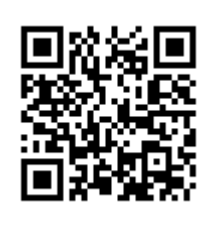

Last update: **2019/08/22 09:53**